# 시스템 설명서 업데이트**: Dell™ Latitude™ L400**

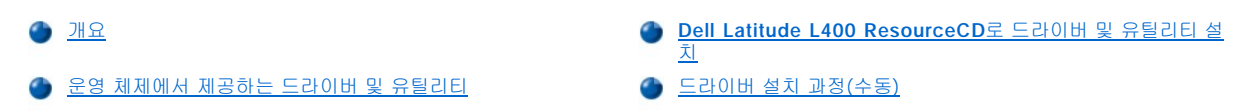

# <span id="page-0-0"></span>개요

본 설명서에서는 시스템과 함께 제공된 **Dell Latitude L400 ResourceCD**를 사용하여 시스템 드라이버와 유틸리티를 설치하는 방법에 대해 설명합니다. 컴퓨터의 모든 유틸리티와 Dell에서 설치한 장치용 드라이버는 컴퓨터를 구입한 즉시 사용할 수 있습니다. 추가로 설치하거나 구 성할 필요가 없습니다. 그러나 드라이버나 유틸리티를 재설치해야 하는 경우가 생기면 **ResourceCD**를 사용하십시오.

주**: ResourceCD**에는 **Dell Diagnostics**와 시스템 설명서도 들어있습니다**.** 

### 다음과 같은 드라이버를 재설치하려는 경우 나열된 순서대로 설치하는 것이 좋습니다:

<sup>l</sup> 비디오

<sup>l</sup> 모뎀 <sup>l</sup> 오디오

본 컴퓨터는 **Dell Latitude L400 APR(Advanced Port Replicator)**과 함께 작동할 수 있도록 구성되어 있습니다**.** 

### **Dell**에서 설치한 운영 체제 사용에 대한 자세한 내용은 컴퓨터와 함께 제공된 운영 체제 사용 설명서를 참조하십시오**.**

Dell의 지원 웹사이트 **http://support.dell.com**에서도 시스템 도구 및 설명서에 액세스할 수 있습니다. 나타나는 지도에서 해당 국가를 클릭 하십시오. **Welcome to support.dell.com** 페이지가 나타나면 시스템 정보를 입력하여 도움말 도구및 시스템에 유용한 정보에 액세스하십 시오.

# <span id="page-0-1"></span>운영 체제에서 제공하는 드라이버 및 유틸리티

다음 표에는 각 운영 체제에서 사용할 수 있는 **ResourceCD**의 드라이버와 유틸리티가 요약되어 있습니다.

표에 "자동"이라고 표시되어 있는 모든 드라이버와 유틸리티는 몇 개의 화면에 나타나는 지침을 수행하면 자동으로 설치할 수 있습니다. 이러 한 드라이버와 유틸리티를 설치하려면 **[Dell Latitude L400 ResourceCD](#page-1-0)**로 드라이버 및 유틸리티 설치의 1-8단계를 수행하고 8단계의 **Click to Install** 옵션을 사용하십시오.

표에 "절차 참조"라고 표시되어 있는 드라이버는 설치시 사용자가 개입하는 절차가 보다 많습니다. 이러한 파일을 설치하려면 본 설명서에 있 는 해당 [설치 과정을](#page-1-1) 참조하십시오.

## 표 **1.** 운영 체제에서 제공하는 드라이버 및 유틸리티

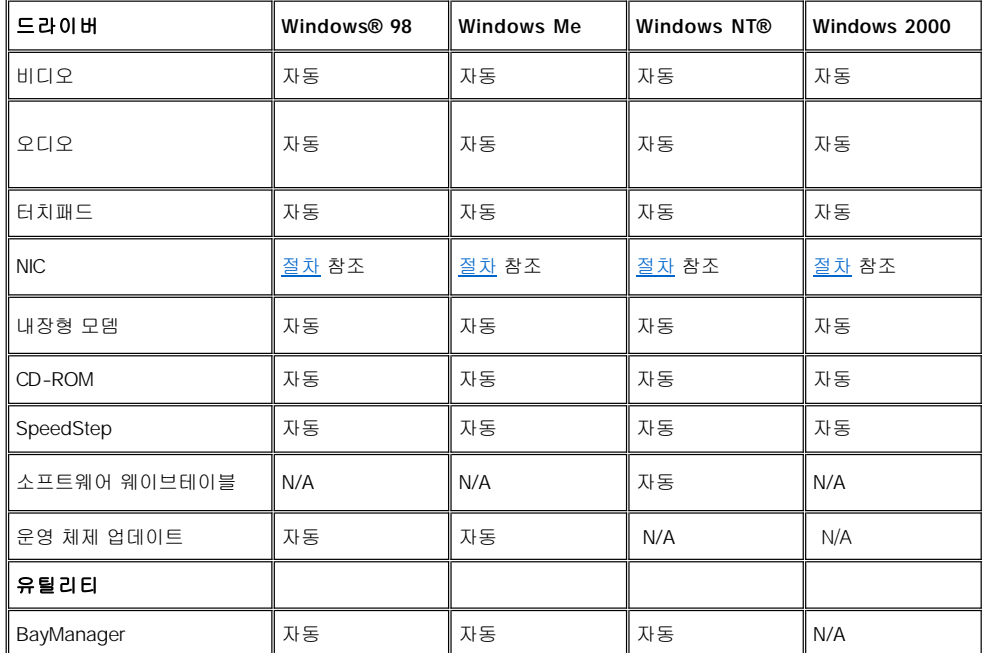

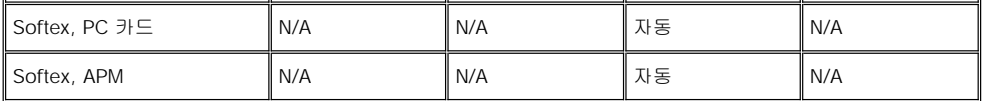

### <span id="page-1-0"></span>**Dell Latitude L400 ResourceCD**로 드라이버 및 유틸리티 설치

**ResourceCD**에서 드라이버 또는 유틸리티를 설치하려면 다음 단계를 수행하십시오:

- 1. 열려 있는 모든 프로그램을 저장하십시오.
- 2. CD-ROM 또는 DVD-ROM 드라이브에 **ResourceCD**를 넣으십시오.

대부분의 경우 CD가 자동으로 실행됩니다. 자동으로 실행되지 않는 경우 Microsoft® Windows 탐색기를 클릭하여 해당 CD-ROM 드라 이브 디렉토리를 클릭하여 CD 내용을 표시한 다음 **Start.htm** 파일을 클릭하십시오.

3. 언어 단추를 눌러 원하는 사용자 인터페이스 언어를 선택하십시오.

운영 체제(**Software by Operating System**)와 **All Software** 범주가 나열되어 있는 **System Software** 화면이 나타납니다.

- 4. **Software by Operating System**에서 해당 운영 체제를 클릭하여 드라이버 목록, **Utilities** 서브디렉토리, **Documentation** 서브디렉 토리를 표시하십시오.
- 5. 드라이버 종류나(예를 들면 **Audio**) 설치할 유틸리티를 클릭하십시오.

시스템에서 사용하는 특정 드라이버 또는 유틸리티에 해당하는 링크가 나타납니다.

- 6. 링크를 클릭하면 **Languages** 화면이 나타납니다.
- 7. 원하는 드라이버 또는 유틸리티 언어(해당되는 경우)를 클릭하거나 **Multiple**을 클릭하십시오.
- 8. 드라이버 정보 화면이 나타나면 다음 중 하나를 수행하십시오:
	- <sup>l</sup> 자동 설치를 시작하려면 **Install** 단추(표시되는 경우)를 클릭하십시오. 대화상자에서 **Run this program from its current location**을 선택한 다음 화면의 지침을 수행하여 설치를 완료하십시오.
	- <sup>l</sup> **Install** 단추가 나타나지 않으면 자동 설치를 선택할 수 없습니다. 설치에 대한 자세한 지침을 보려면 **Readme** 링크를 클릭 하거나 아래의 해당 설치 항목을 참조하십시오.

# 주**:** 드라이버 파일을 찾으라는 지침이 나타나면 드라이버 정보 화면에 있는 **CD** 디렉토리를 클릭하여 드라이버에 관련된 파일 을 표시하십시오**.**

# <span id="page-1-1"></span>드라이버 설치 과정**(**수동**)**

위 표에서 "절차 참조"라고 표시되어 있는 드라이버나 유틸리티를 설치하려면 본 항목에 있는 해당 절차를 참조하십시오.

### <span id="page-1-2"></span>**Windows 98**용 **NIC** 드라이버 설치

- 1. 모든 작업을 저장하고 **ResourceCD**를 넣으십시오. 절차를 계속 진행하기 전에 CD 인터페이스를 닫아도 됩니다(원하는 경우).
- 2. 시작 단추를 클릭하여 설정을 지정하고, 제어판을 클릭하십시오.
- 3. 제어판에서 시스템 아이콘을 더블 클릭하십시오.
- 4. 시스템 등록 정보 창에서 장치 관리자 탭을 클릭하십시오.
- 5. 기타 장치를 더블 클릭한 다음 **PCI Ethernet** 컨트롤러를 마우스 오른쪽으로 클릭하십시오.
- 6. 등록 정보를 클릭하십시오.
- 7. 드라이버 탭을 클릭하십시오.
- 8. 드라이버 업데이트를 클릭하십시오.

장치 드라이버 업데이트 마법사 창이 나타납니다.

- 9. 다음을 클릭하십시오.
- 10. 드라이버의 목록을 표시한 후 원하는 드라이버 선택을 선택하고 다음을 클릭하십시오.
- 11. 네트워크 어댑터를 선택하고 다음을 클릭하십시오.
- 12. 디스크 있음을 클릭하십시오.
- 13. 해당 CD 드라이버 지정지(예를 들면 d:\)를 입력한 다음 찾기를 클릭하십시오.
- 14. 드라이브 필드에서 네트워크 서브디렉토리를 탐색한 다음 네트워크 서브디렉토리를 더블 클릭하고 **R21083** 폴더를 더블 클릭한 다음 확인을 클릭하십시오.
- 15. 선택한 디렉토리가 표시된 디스크로 설치 대화상자에서 확인을 클릭하십시오.
- 16. **3Com 3C920** 내장형 **Fast Ethernet** 컨트롤러**(3C905C-TX** 호환**)**가 선택되었는지 확인하고, 확인을 클릭하십시오.

시스템에 파일을 찾을 수 없습니다라는 메시지가 나타나면 **R21083** 폴더로 돌아가서 확인을 클릭하십시오.

- 17. 장치 드라이버 업데이트 마법사에서 드라이버 위치를 확인하면 다음을 클릭하십시오.
- 18. 메시지가 나타나면 Windows 98 운영 체제 CD를 넣으십시오. 특정 Windows 98 파일을 요청하면 확인을 클릭하고 Windows 98 CD에 있 는 파일 위치를 지정하십시오(CD를 검색하여 파일 위치를 찾아야 하는 경우도 있습니다).
- 19. 소프트웨어가 설치 완료되었다는 메시지가 나타나면 완료를 클릭하십시오.
- 20. 시스템을 재시작하라는 메시지가 나타나면 운영 체제 CD를 꺼내고 예를 클릭하십시오.

### <span id="page-2-1"></span>**Windows 2000**용 **NIC** 드라이버 설치

- 1. 모든 작업을 저장하고 **ResourceCD**를 넣으십시오. 절차를 계속 진행하기 전에 CD 인터페이스를 닫아도 됩니다(원하는 경우).
- 2. 시작 단추를 클릭하여 설정을 지정하고, 제어판을 클릭하십시오.
- 3. 제어판에서 시스템 아이콘을 더블 클릭하십시오.
- 4. 시스템 등록 정보 창에서 하드웨어 탭을 클릭하십시오.
- 5. 장치 관리자를 클릭하십시오.
- 6. 네트워크 어댑터를 더블 클릭한 다음 **3Com 3C920** 내장형 **Fast Ethernet** 컨트롤러**(3C905C-TX** 호환**)**를 마우스 오른쪽으로 클릭 하십시오.
- 7. 등록 정보를 클릭하십시오.
- 8. 드라이버 탭을 클릭하십시오.
- 9. 드라이버 업데이트를 클릭하십시오.

장치 드라이버 업데이트 마법사 창이 나타납니다.

- 10. 다음을 클릭하십시오.
- 11. 드라이버의 목록을 표시한 후 원하는 드라이버 선택을 선택하고 다음을 클릭하십시오.
- 12. 네트워크 어댑터를 선택하고 다음을 클릭하십시오.
- 13. 디스크 있음을 클릭하십시오.
- 14. 해당 CD 드라이브 지정지(예를 들면 d:\)를 입력한 다음 찾기를 클릭하십시오.
- 15. 네트워크 서브디렉토리를 탐색하여 네트워크 서브디렉토리를 더블 클릭한 다음 **R21083** 폴더를 더블 클릭하고 열기를 클릭하십시오.
- 16. 선택한 디렉토리가 표시된 디스크로 설치 대화상자에서 확인을 클릭하십시오.
- 17. **3Com 3C920** 내장형 **Fast Ethernet** 컨트롤러**(3C905C-TX** 호환**)**가 선택되어 있는지 확인하고 다음을 클릭하십시오.
- 18. 장치 드라이버 업데이트 마법사에서 드라이버 위치를 확인하면 다음을 클릭하십시오.
- 19. 소프트웨어가 설치 완료되었다는 메시지가 나타나면 완료를 클릭하십시오.
- 20. **3Com** 화면에서 닫기를 클릭하십시오.
- 21. CD를 꺼내고 시스템을 재시작하십시오.

#### <span id="page-2-0"></span>**Windows Me**용 **NIC** 드라이버 설치

- 1. 모든 작업을 저장하고 **ResourceCD**를 넣으십시오. 절차를 계속 진행하기 전에 CD 인터페이스를 닫아도 됩니다(원하는 경우).
- 2. 시작 단추를 클릭하여 설정을 지정하고, 제어판을 클릭하십시오.
- 3. 제어판에서 시스템 아이콘을 더블 클릭하십시오.

주**:** 시스템 아이콘을 보려면 화면 왼쪽에 있는 모든 제어판 옵션 보기 링크를 클릭해야 합니다**.**

- 4. 시스템 등록 정보 창에서 장치 관리자 탭을 클릭하십시오.
- 5. 네트워크 어댑터를 더블 클릭한 다음 **3Com 3C920** 내장형 **Fast Ethernet** 컨트롤러**(3C905C-TX** 호환**)**를 마우스 오른쪽으로 클릭 하십시오.
- 6. 등록 정보를 클릭하십시오.
- 7. 드라이버 탭을 클릭하십시오.
- 8. 드라이버 업데이트를 클릭하십시오.

장치 드라이버 업데이트 마법사 창이 나타납니다.

- 9. 드라이버 위치 지정**(**고급**)**을 선택하십시오.
- 10. 다음을 클릭하십시오.
- 11. 이동식 매체의 체크 표시를 없앤 다음 위치 지정에 체크 표시를 하십시오.
- 12. 해당 CD 드라이브 지정지(예를 들면 d:\)를 입력한 다음 찾기를 클릭하십시오.
- 13. 네트워크 서브디렉토리를 탐색하여 네트워크 서브디렉토리를 더블 클릭한 다음 **R21083** 폴더를 더블 클릭하고 확인을 클릭하십시오.
- 14. 장치 드라이버 업데이트 대화상자에서 다음을 클릭하십시오.
- 15. **3Com 3C920** 내장형 **Fast Ethernet** 컨트롤러**(3C905C-TX** 호환**)**가 선택되어 있는지 확인하고 다음을 클릭하십시오.
- 16. 장치 드라이버 업데이트 마법사에서 드라이버 위치를 확인하면 다음을 클릭하십시오.
- 17. 드라이버 이름을 확인하고 승인하려면 다음을 클릭하십시오.
- 18. 소프트웨어가 설치 완료되었다는 메시지가 나타나면 완료를 클릭하십시오.
- 19. 시스템을 재시작하라는 메시지가 나타나면 운영 체제 CD를 꺼내고 예를 클릭하십시오.

### <span id="page-3-0"></span>**Windows NT**용 **NIC** 드라이버 설치

<sup>주</sup>**: Windows NT**에서 **Dell Latitude L400 ResourceCD**를 사용하려면 **Internet Explorer 4. x**가 설치되어 있어야 합니다**. Windows NT**에는 **Internet Explorer 3.x**가 설치되어 제공되기 때문에 **ResourceCD**를 사용하여 드라이버를 설치하기 전에 **IE4.x**를 설치해야 합니다**. Internet Explorer 4.0** 설치 **CD**는 시스템과 함께 제공됩니다**.** 

**TCP/IP** 프로토콜을 사용하여 컴퓨터의 내장형 **NIC**를 통해 네트워크에 액세스할 수 있도록 시스템을 구성하려는 경우 다음 절차를 수행하십시오**.** 다른 네트워크 구성의 경우**, Windows NT** 설명서를 참조하십시오**.**

- 1. 모든 작업을 저장하고 **ResourceCD**를 넣으십시오. 절차를 계속 진행하기 전에 CD 인터페이스를 닫아도 됩니다(원하는 경우).
- 2. 내 컴퓨터 아이콘, 제어판, 네트워크 아이콘을 차례로 더블 클릭하십시오.
- 3. Windows NT 네트워킹을 설치하려면 네트워크 구성 대화상자에서 예를 클릭하십시오.
- 4. 네트워크로 연결됨(기본값)을 선택하려면 네트워크 선택 대화상자에서 다음을 클릭하십시오.
- 5. 검색 시작을 클릭하십시오.
- 6. 목록에서 선택을 클릭하십시오.
- 7. 디스크 있음을 클릭하십시오.
- 8. Windows NT 탐색기를 사용하여 **ResourceCD**에 있는 네트워크 드라이버 경로를 확인하십시오(예를 들면 d:\network\R21083).
- 9. Windows NT 탐색기를 닫고 나타난 칸에 경로명을 입력한 다음 확인을 클릭하십시오.
- 10. **3Com Etherlink PCI NIC**를 선택하려면 **OEM** 옵션 선택 대화상자에서 확인을 클릭하십시오.
- 11. 다음을 클릭하십시오.
- 12. TCP/IP 프로토콜을 선택하려면 다음을 클릭하십시오.
- 13. 원하는 네트워크 서비스를 선택하고 다음을 클릭하십시오.
- 14. Windows NT가 소프트웨어를 설치할 준비가 되었다는 메시지가 나타나면 다음을 클릭하십시오.
- 15. **Windows NT** 설치 대화상자에서 Windows NT CD를 넣고 d:\I386(여기서 d:는 드라이브 지정지)을 입력한 다음 계속을 클릭하십시 오.
- 16. 화면의 지침을 수행하여 네트워크를 구성하십시오.
- 17. 네트워킹 설치가 완료되었다는 메시지가 나타나면 완료를 클릭하십시오.

18. 예를 클릭하여 컴퓨터를 재시작하십시오.

# 본 설명서에 수록된 정보는 사전 통보 없이 변경될 수 있습니다**. © 2001 Dell Computer Corporation.** 저작권 본사 소유**.**

Dell Computer Corporation의 서면 승인 없이 어떠한 방법으로도 무단 복제하는 것을 엄격히 금합니다.

본 설명서에 사용된 상표: **Dell** 및 **Latitude**는 Dell Computer Corporation의 상표이며 **Microsoft**, **Windows**, Windows NT 및 **MS-DOS**는 Microsoft Corporation의 등록 상표입니다. 3Com은 3Com Corporation의 등록 상표입니다.

특정 회사의 표시나 회사명 또는 제품을 지칭하기 위해 다른 상표나 상호를 본 설명서에서 사용할 수도 있습니다. Dell Computer Corporation은 자사가 소유하고 있는 것 이 외의 다른 모든 등록 상표 및 상표명에 대한 어떠한 소유권도 없음을 알려 드립니다.

### 초판**: 2001**년 **1**월 **5**일

**Rev. A00-00**